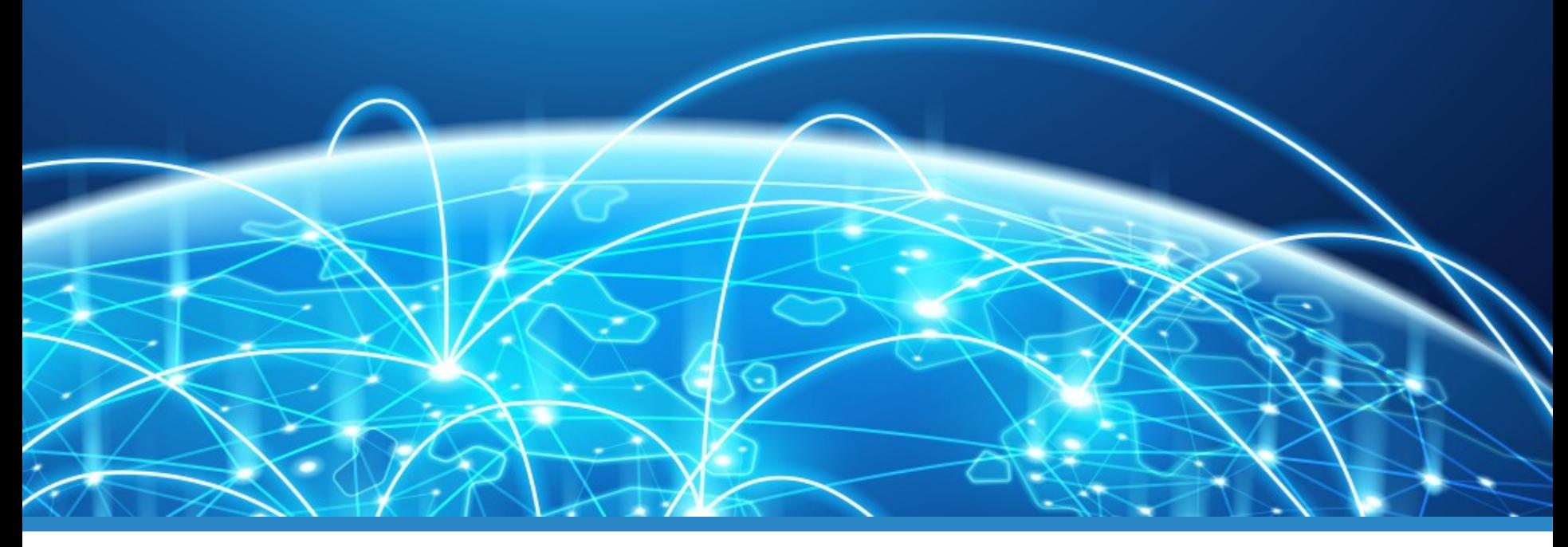

# TREFF!DARC.DE

#### **Erklärung der Grundfunktionen für BBB 2.4.9**

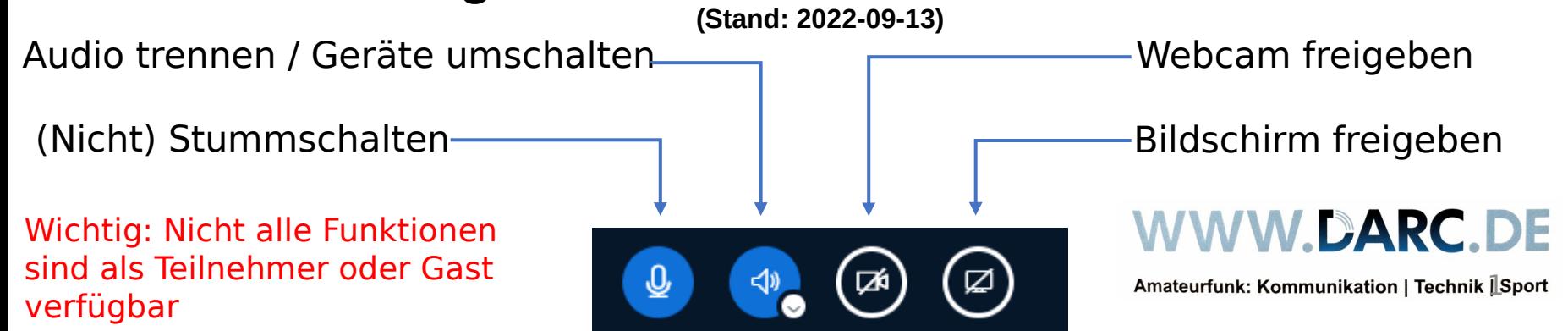

### **Einen Raum betreten**

**Ziel:** "Ich bin drin"

#### **Wie?**

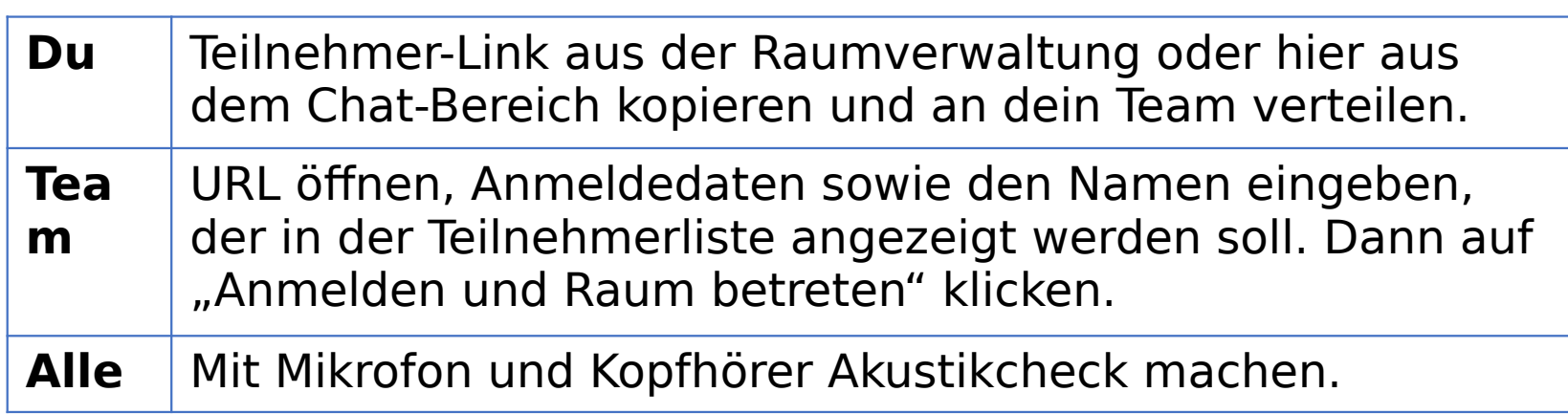

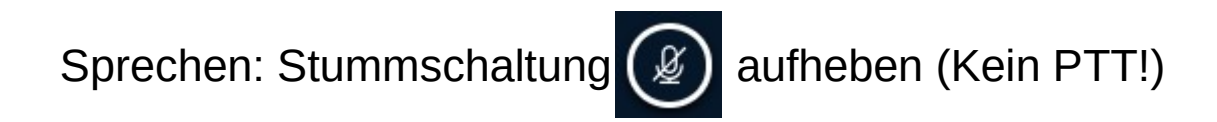

#### **Übung:**

Führe mit mindestens einem Konferenzmitglied ein Telefonkonferenz-"QSO".

### **Ein anderes Audiogerät auswählen**

**Ziel: "Neues Gerät auswählen"** 

**Wie?**

Klick auf das Telefonhörersymbol  $\circledast \circ \circledast$  und wähle das gewünschte Gerät für die Audiowiedergabe oder für das Mikrofon aus. Mikrofone

Falls du nur zuhören möchtest, brauchst du kein Mikrofon auszuwählen – die Ansicht wechselt zu:

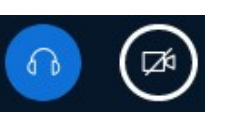

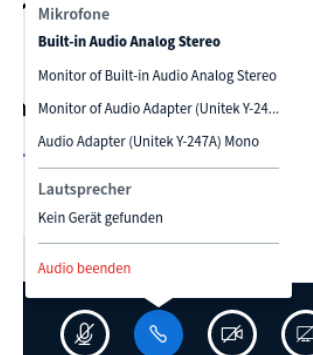

#### **Übung:**

Wechsel deine Audiogeräte!

# **Videoübertragung starten**

**Ziel:** Die anderen sehen mich.

#### **Wie?**

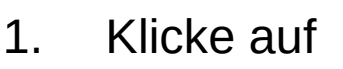

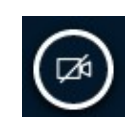

- 2. Evtl. Kamera auswählen und Zugriff erlauben.
- 3. Für normale Zwecke "Mittlere" ggf auch höher.
- 4. Ggf. einen Hintergrund auswählen
- 5. Freigabe starten, nach einer Weile erscheint

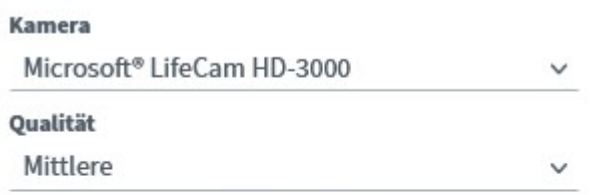

Einstellungen zum virtuellen Hintergrund

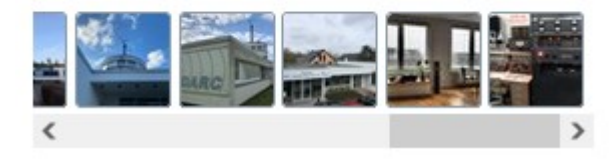

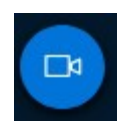

**Übung:**

Ein Video-QSO mit einem Teammitglied führen.

# **Eigene Datei hochladen**

**Ziel:** Datei präsentieren

#### **Wie?**

verwalten" aus

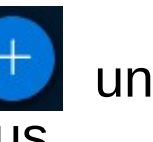

Klicke auf **UD** und wähle "Präsentationen

Klicke auf "Hochladen" und wähle eine Datei aus.

Das Symbol © bedeutet, die Datei wird den anderen im Raum sofort gezeigt.

Mit **b** können sie die Präsentation auf den eigenen Rechner kopieren, mit  $\mathbb Z$  nicht.

Oben auf "Bestätigen" klicken.

#### **Übung:**

Ausprobieren. (Diese Folien hochladen oder etwas anderes).

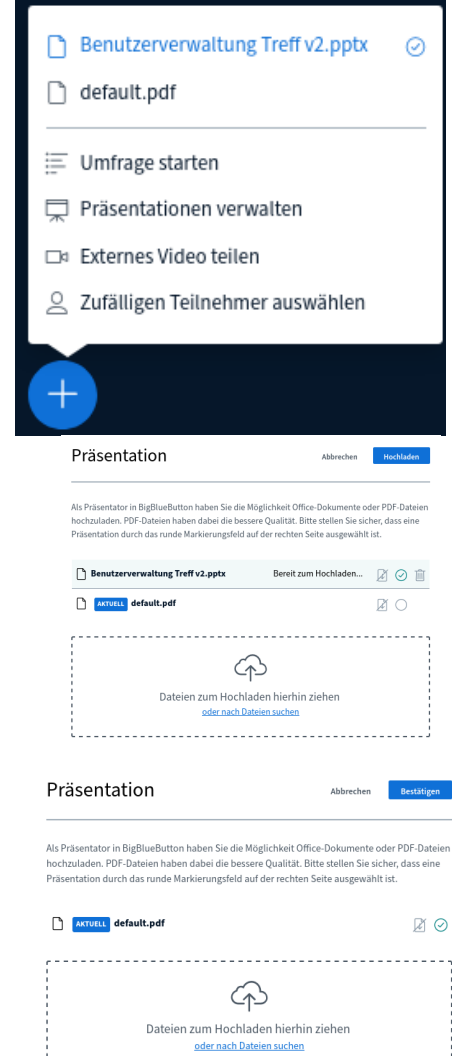

### **Eigene Datei vorab hochladen**

**Ziel:** Vorab hochgeladene Datei präsentieren

#### **Wie?**

Klicke in der Raumverwaltung auf "Datei auswählen" unter dem Menüpunkt "Präsentation vorab auswählen".

In der grünen Box sollte bei "Aktuell verwendet" die gerade ausgewählte Datei erscheinen.

#### **Übung:**

Ausprobieren.

(Diese Folien hochladen oder

etwas anderes).

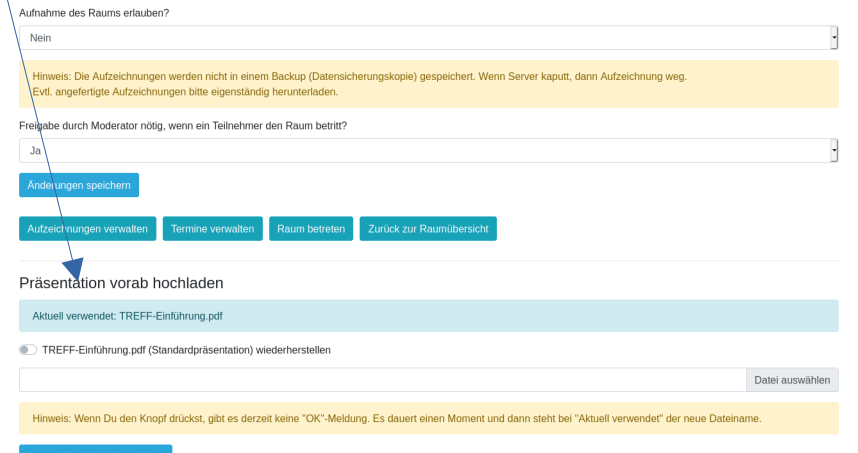

### **Präsentieren**

**Ziel:** Alle sehen etwas

#### **Wie?**

Mauszeiger über Folie bewegen, den roten Punkt sehen alle.

Mit den Elementen unter der Folie vergrößern, verkleinern, Vollbild einschalten(  $\ge$  ) und ausschalten( $\ge$ ), sichtbaren Ausschnitt mit gedrückter Maustaste verschieben, Navigieren.

Nach Drücken von des Handsymbols erscheint dieses Menü T  $\mathcal{I} \odot \Delta \Box \mathcal{I} \odot \mathcal{I}$  mit verschiedenen Tools herumkritzeln (von rechts nach links: Text / gerade Linie zeichen / Ellipse zeichnen / Dreieck zeichnen / Rechteck zeichnen / Bleistift verwenden), mit  $\mathbf{\bar{m}}$  ist das Gekritzel weg, nach Wechsel von  $\boxdot$  auf  $\boxdot$  können alle gleichzeitig die Folie bearbeiten.

#### **Übung:**

Damit herumspielen.

### **Andere präsentieren lassen**

**Ziel:** Kontrolle über Präsentation abgeben

#### **Wie?**

Einverständnis mit dem jetzigen "Präsentator" einholen.

In der Liste der Teilnehmenden den Namen suchen und Menüpunkt "Zum Präsentator werden / machen" auswählen

#### **Übung:**

Ausprobieren. Jedes Teammitglied darf in Ruhe präsentieren.

### **Größe der Bildelemente ändern**

**Ziel:** Ich sehe das besser, was mich interessiert

#### **Wie?**

Mauszeiger zwischen Folie und Videobilder bewegen, bis ein  $\mathfrak I$ erscheint. Durch klicken und ziehen die Größen ändern.

Durch Drücken auf  $\approx$  in Video oder Präsentation auf Vollbild vergrößern. Zurück mit Druck auf die Esc-Taste.

Durch Drücken auf & verschwinden und erscheinen links Bedienelemente.

#### **Übung:**

Ausprobieren.

# **Bildschirminhalt übertragen**

**Ziel:** Anderen ein Programm auf dem eigenen PC zeigen

#### **Wie?**

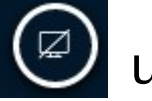

Klicke auf  $\Box$  und wähle die zu zeigende Anwendung.

Das Teilen des gesamten Schirms funktioniert ggf. nicht zuverlässig, abhängig vom Browser des Präsentators.

**Übung:** Ausprobieren.

# **Umfragen**

**Ziel:** Teilnehmer nach ihrer Meinung fragen.

**Wie?**

Links unten auf  $\bigcup$  klicken und Umfrage starten auswählen.

Wähle die Antwortmöglichkeiten aus uns klicke auf Antworttypen Umfrage starten

Warte bis alle geantwortet haben

Klicke auf Umfrage veröffentlichen. Die Ergebnisse werden auf der Präsentation angezeigt.

Tipp: Die Ergebnisse könne mit **in entfernt werden**.

#### **Übung:**

Starte eine Umfrage

< Umfrage

Geben Sie unten Ihre Daten für die Umfrage ein.

#### **Eine Frage stellen**

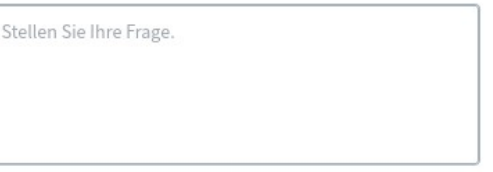

 $\times$ 

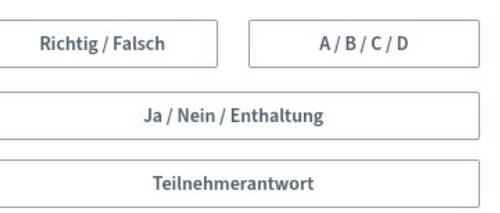

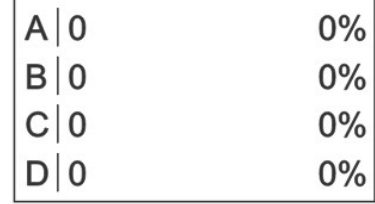

### **Gemeinsam Video anschauen**

**Ziel:** Alle sehen das gleiche Video

#### **Wie?**

Klick links unten auf das  $\Box$  und anschließen Menüpunkt "Externes Video teilen" auswählen.

Im folgenden Fenster die URL zum Video eingel und auf "Neues Video teilen" klicken.

Viel Spaß mit dem Video

#### **Übung:**

Damit herumspielen.

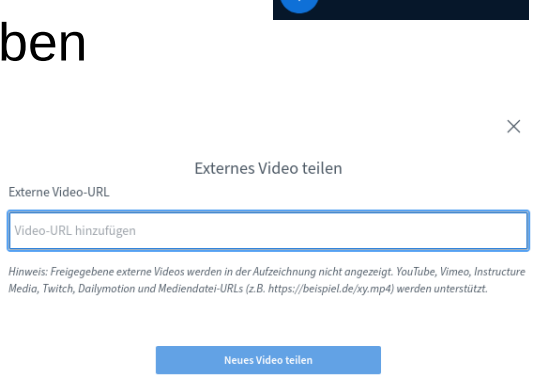

Umfrage starten .<br>Präsentationen verwalter

### **Zufälligen Teilnehmer auswählen**

**Ziel:** Ein(e) Teilnehmende(r) wird ausgewählt

#### **Wie?**

Klick links unten auf das  $\Box$  und anschließen Menüpunkt "Zufälligen Teilnehmer" auswählen.

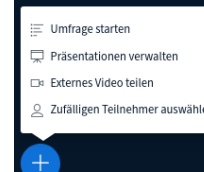

 $\times$ 

Im folgenden Fenster ist der zufällig ausgewählte Teilnehmer sichtbar

#### **Übung:**

Damit herumspielen.

Zufällig ausgewählter Teilnehmer

Keine Teilnehmer zur zufälligen Auswahl verfügbar

# **Öffentlicher Chat**

**Ziel:** Bemerkungen und Kommunikation parallel zum Gesprochenen.

#### **Wie?**

Links auf "Öffentlicher Chat" klicken. Ggf. durch Klick auf <sup>8</sup> einblenden.

Unten eine Nachricht eintippen und "Enter" drücken oder D klicken.  $($   $\hat{u}$  + Enter für neue Zeile innerhalb der Nachricht).

Die Nachricht ist für alle zu sehen.

#### **Übung:**

Mit mindestens einem Teammitglied ein "Chat-QSO" führen.

### **Öffentlicher Chatverlauf herunterladen**

**Ziel:** Bemerkungen und Kommunikation parallel zum Gesprochenen.

#### **Wie?**

Links auf "Öffentlicher Chat" klicken. Ggf. durch Klick auf einblenden.

Im zweiten Menü rechts oben klicken:

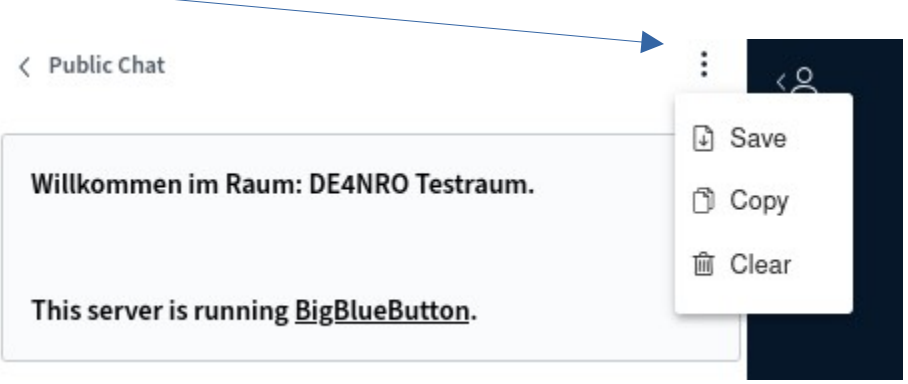

#### **Übung:**

Den Chatverlauf speichern.

### **Privater Chat**

**Ziel:** Nur einer Person gezielt etwas mitteilen.

#### **Wie?**

Die betreffende Person in der Teilnehmerliste anklicken und "Privaten Chat starten" auswählen.

Weiter wie im öffentlichen Chat.

*Vorsicht: Das kann die Zielperson leicht übersehen!*

#### **Übung:**

Via privatem Chat ein "QSO" führen.

### **Geteilte Notizen**

**Ziel:** Zusammenarbeit an/mit schriftlichem Ergebnis.

#### **Wie?**

Auf "Geteilte Notizen" klicken, es erscheint ein rudimentäres Textverarbeitungsfenster.

Hier können mehrere Personen gleichzeitig schreiben.

*Vorsicht: Der Text verschwindet, wenn die Konferenz beendet wird.*

#### **Übung:**

Jedes Teammitglied schreibt eine Zeile und editiert eine nicht selbst verfassten Zeile.

### **Eigenen Status setzen**

**Ziel:** Die eigene Stimmung ausdrücken, kurze Abwesenheiten anzeigen oder sich melden.

#### **Wie?**

In der Teilnehmerliste den eigenen Eintrag anklicken und "Status setzen" auswählen

*Vorsicht: Statusänderung wird leicht übersehen.*

**Übung:** Ausprobieren.

### **Hand heben**

**Ziel:** Den Moderator auf sich aufmerksam zu machen

**Wie?**

Klicke unten rechts auf  $\bigcirc$ , der Moderator bekommt einen Hinweis.

#### **Übung:**

Ausprobieren.

# **Erklärung der Icons**

**Ziel:** Benutzerliste verstehen und interpretieren

#### **Wie?**

Roter Kreis MAR NN, DNONN : hört, aber sendet kein Audio (Stummschaltung) Weißer Kreis **ING NAU ANA, DNONN**: hört und sendet kein Audio ("abwesend") Grüner Kreis Man DNONN: Audio wird gesendet (und empfangen) Rundes Icon (ND) NN, DNONN: "normaler Teilnehmer" Eckiges Icon Man ENNA DNONIN : "Moderatorstatus", d.h. erweiterte Rechte.

*Mit Moderatorstatus kann man andere im Notfall (Rückkopplung) verstummen lassen, aber fremde Mikrofone nicht einschalten.*

#### **Hinweis:**

Diese Macht ist sparsam (oder gar nicht), verantwortungsbewusst und rücksichtsvoll zu benutzen.

# **Tipp für Telefonkonferenzen**

**Ziel:** Reibungsloser Ablauf, hohes SNR

#### **Wie?**

Wenn man nichts zu sagen hat, sich stumm schalten ("muten"), indem man auf  $\left[ \begin{array}{cc} \mathbb{Q} & \mathsf{k} \end{array} \right]$  klickt. Wenn man etwas sagen will, auf  $\circledR$  klicken.

#### **Übung:**

Ausprobieren und Wirkung bestätigen lassen.

# **Tipp für Videokonferenzen**

**Ziel:** Möglichst natürliche Interaktion.

**Hintergrund:** Wer Zuhörende sieht, redet besser und es ist auf die Dauer deutlich weniger anstrengend.

#### **HINWEIS: Es werden maximal 6 Kameras gleichzeitig angezeigt!**

#### **Wie?**

Kleine Gruppe: Alle haben Video an ("medium").

Große Gruppe: Einige, mindestens alle Redenden sind zu sehen

#### **Übung:**

Ausprobieren.

# **Tipp zum Bandbreite sparen**

**Ziel:** Auch bei schlechter Verbindung störungsfrei teilnehmen.

#### **Wie?**

TX: Video auf "medium" oder "low", oder ganz ausstellen.

TX+RX (auch: CPU sparen bei altem Rechner):

Oben rechts in den Einstellungen is den Punkt Datenvolumeneinsparung auswählen

"Webcams aktivieren" auf **Ows** um Übertragungsbandbreite zu sparen.

Speichern (oben rechts)

#### **Übung:**

Einzeln ausprobieren. Zurück auf "normal" stellen nicht vergessen.

### **Eintritts- bzw. Austrittston entfernen**

**Ziel:** Auch bei großen Räumen und ständig neuen Teilnehmern keine akustischen Töne hören.

#### **Wie?**

Oben rechts in den Einstellungen auf den Punkt "Einstellungen" auswählen

Bei "Benachrichtungen" "Teilnehmer beitreten" auf Ows stellen.

Speichern (oben rechts)

#### **Übung:**

Einzeln ausprobieren. Zurück auf "normal" stellen nicht vergessen.

### **Benutzer im Raum steuern (Moderation)**

**Ziel:** Auch bei großen Räumen und vielen Teilnehmern einen geregelten Termin / Konferenz abhalten.

#### **Wie?**

Auf das Zahnrad Symbol bei Benutzer klicken

Folgende Optionen sind auswählbar:

 $\frac{1}{20}$  Alle Statusicons löschen **Übung:** 

Konferenz-

- Einzeln ausprobieren. Stummschaltung aufheben
- Teilnehmernamen
- speichern
- Teilnehmerrechte
- einschränken
- $\mathfrak Q$  Gastzugang regeln

Auf den nächsten Folien werden die Funktionen "Gastzugang regeln" und "Gruppenräume erstellen" erklärt.

Gruppenräume erstellen

### **Benutzer im Raum steuern (Moderation)**

**Ziel:** Auch bei großen Räumen und vielen Teilnehmern einen geregelten Termin / Konferenz abhalten.

#### **Wie?**

Auf das Zahnrad Symbol bei Benutzer klicken

Folgende Optionen sind auswählbar:

 $\frac{1}{20}$  Alle Statusicons löschen **Übung:** 

Konferenz-

- Einzeln ausprobieren.
- Stummschaltung aufheben
- Teilnehmernamen
- speichern
- Teilnehmerrechte
- einschränken
- $\mathfrak Q$  Gastzugang regeln

Gruppenräume erstellen

Auf den nächsten Folien werden die Funktionen "Gastzugang regeln" und "Gruppenräume erstellen" erklärt.

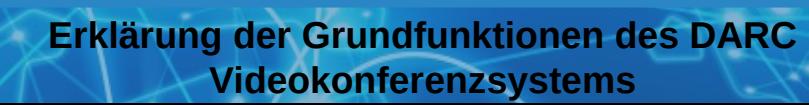

### **Gastzugang regeln**

#### **Ziel: Nur gewünschte Teilnehmer können den Raum betreten. Gäste erhalten eine Sonderbehandlung**

#### **Wie?**

Auf das Zahnrad Symbol bei Benutzer klicken und "Gastzugang regeln" auswählen.

Zur weiteren Auswahl stehen:

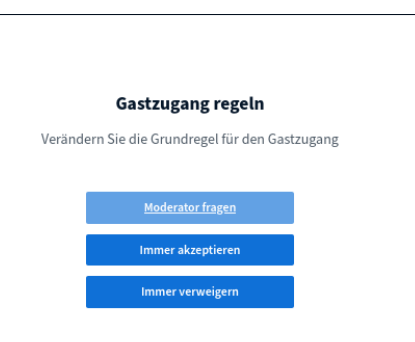

 $\times$ 

Alle Statusicons löschen

Konferenz-Stummschaltung aufheben

speichern

Teilnehmernamen

Teilnehmerrechte einschränken

Gastzugang regeln

**目** Gruppenräume erstellen

#### **Übung:**

Einzeln ausprobieren.

### **Gastzugang regeln**

**Ziel: Nur gewünschte Teilnehmer können den Raum betreten. Gäste erhalten eine Sonderbehandlung.**

#### **Wie?**

Sollten bereits Gäste auf eine Teilnahme warten, sieht man dies am linken Rand unter dem Punkt "Teilnehmerverwaltung" **NACHRICHTEN** 

Bei den unbearbeiteten Teilnehmern kann die gewünschte Zugangsart eingestellt werden

#### **Übung:**

Einzeln ausprobieren.

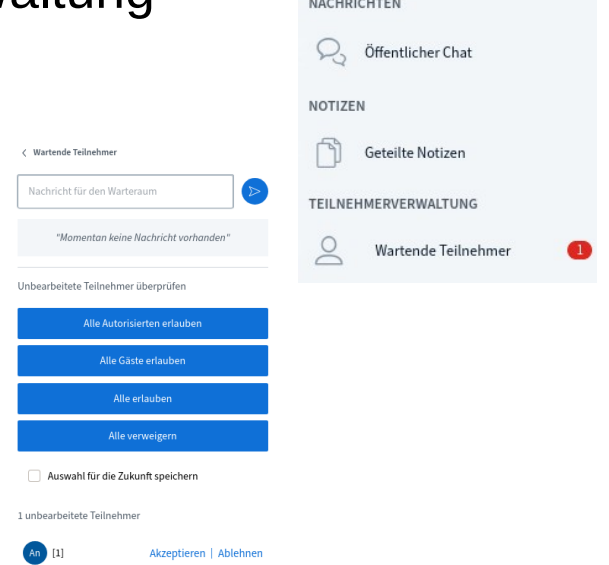

### **Gruppenräume erstellen**

**Ziel:** Teilnehmer in kleinere Gruppen zum gemeinsamen Bearbeiten / Diskutieren schicken.

#### **Wie?**

Stummschaltung

Auf das Zahnrad Symbol bei Benutzer klicken

"Gruppenräume erstellen" auswählen. Im folgenden Fenster die Anzahl der Räume und die Dauer einstellen. Zusätzlich C Alle Statusicons löschen können die Teilnehmer auf die Räume händisch oder zufällig aufgeteilt werden.

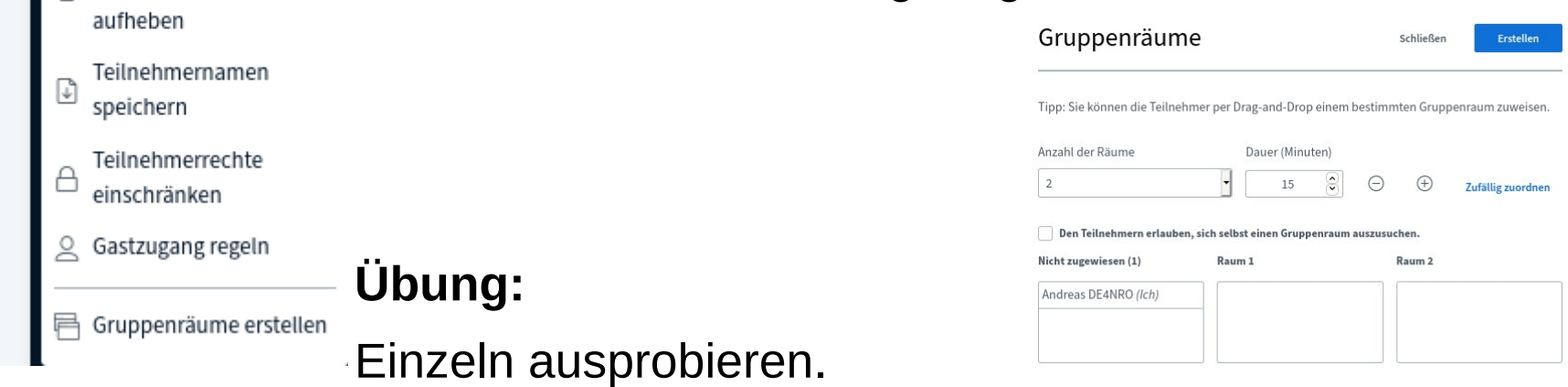

## **Einen Raum verlassen**

**Ziel:** Keine Audioübertragung von Dir in den Raum oder aus dem Raum zu Dir.

#### **Wie?**

Zwei Möglichkeiten:

- Browser bzw. Browsertab schließen.
- Klicke oben rechts auf die drei Punkte und wähle "Konferenz verlassen" aus.

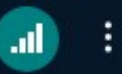

#### **Übung:**

Verlasse den Raum.

### **Einen Raum beenden**

**Ziel: Den Raum für alle beenden**.

**Wie?**

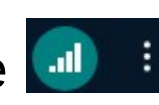

Klicke oben rechts auf die drei Punkte und wähle "Konferenz

für alle beenden" aus. **HINWEIS: Damit werden alle Leute aus dem Raum geworfen und** 

**der Raum geschlossen. Nur ein Moderator kann den Raum wieder öffnen!**

**Übung:**

Beende den Raum.

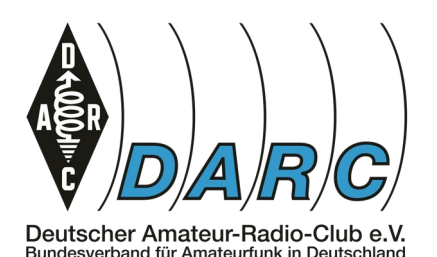

### **Bei Fragen: [Treff@darc.de](mailto:Treff@darc.de)**

Diese Anleitung wurde erstellt vom DARC AJW Referat und basiert auf der Einführung zum AfuBarCamp 2020 von Andreas Krüger, [dj3ei@famsik.de](mailto:dj3ei@famsik.de)

Diese Einführung ist lizenziert unter Creative Commons 4.0 International Lizenz Namensnennung, Weitergabe unter gleichen Bedingungen.

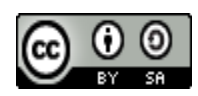